## **Reparation af billeder**

## *Af Henning Karlby*

## **Hvilket program**

Jeg er lidt forsigtig med at anbefale et specielt program, men gør det alligevel i denne artikel. Der er flere programmer, der kan klare de opgaver, jeg her vil omtale. Når jeg omtaler ét her, er det fordi, jeg ved, det kan klare de opgaver, jeg gerne vil bruge på mine billeder. Det er samtidig et program, man kan købe til ejendom, dvs. det er ikke et program, der kun kan købes i abonnement. Dvs. man bestemmer selv, hvornår man vil bruge penge på en opdatering.

Jeg bruger derfor **Adobe Photoshop Element**. Når eller hvis I køber det på nettet, skal I være opmærksom på, at man tit får det tilbudt i en "pakke", som også indeholder et videoredigeringsprogram. Hvis I ikke arbejder med video, skal I huske at vælge den del fra.

For at få det bedste resultat ud af følgende, skal man altid scanne sine billeder i TIF-format. Dvs. billedinformationerne gemmes uden at blive komprimeret.

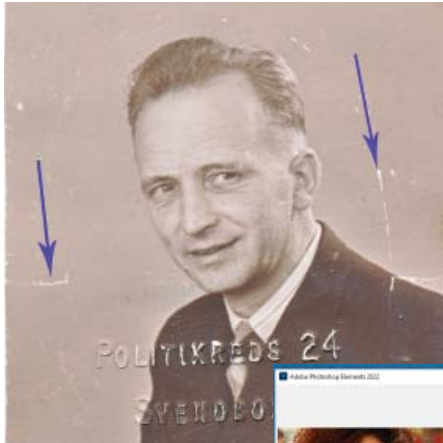

## **Forbedring af et billede fra et kørekort**

Det første billede, jeg vil arbejde med, er en kopi af et billede fra et gammelt kørekort. Originalen er ca. 5x5 cm. Hvis det bliver scannet i 1.200 ppi får man et billede på ca. 2900x2900 pixel. Ud over teksten, som er præget ind i billedet med Politikredsens nummer og bynavn, er der også en del ridser i billedet, som

er opstået fordi kørekortet er blevet brugt i mange år. Et par af ridserne er markeret med pile.

Nu startes Photoshop Element. På forsiden

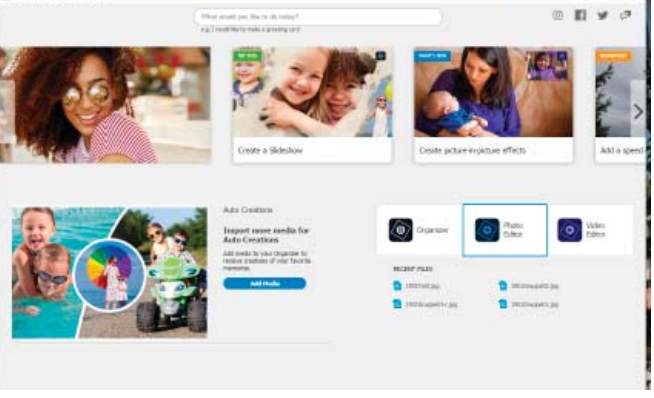

er der tre [knapper]. Én der hedder [Organizer]; én der hedder [Photo Editor] og én der hedder [Video Editor]. Den sidste knap er der, også selv om man køber uden video redigeringsværktøj.

Nu vælges knappen [Photo Editor], dvs. [Foto Redigering]. Når det værktøj er indlæst, skal man op i menuen og anvende [File] –> [Open] for at indlæse sit

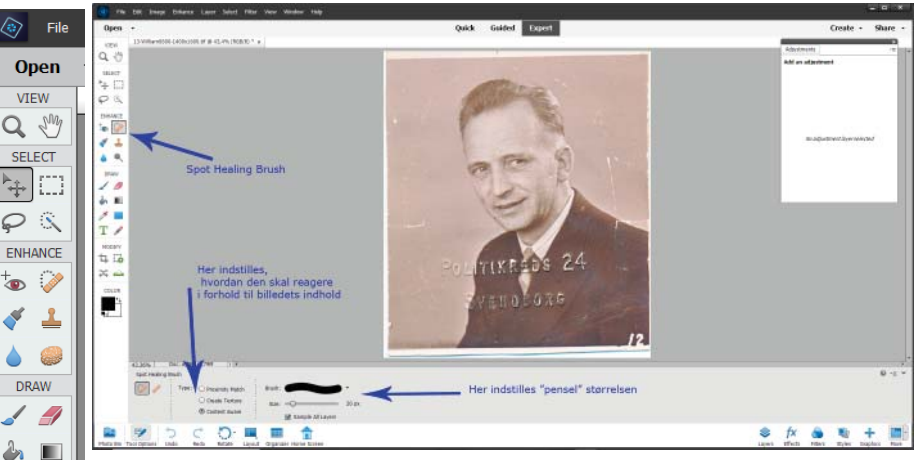

billede på arbejdsbordet.

 $\cancel{\rightarrow}$  $\Rightarrow$ Т MODIFY **ロロ**  $\infty$  in  $\infty$ **COLOR** 

可

美 Photo Bin To Ude til venstre findes en værktøjspalette. Her gås til området der hedder [Enhance], som betyder [Forbedre]. Øverst til højre i det område er en "knap", som ligner et "plaster". Hvis der klikkes på det, kommer der et område frem under "arbejdsbordet", hvor overskriften er "Spot Healing Brush"; det vil sige en "Plet fjerner børste". Der står nu "Type:" dvs. der skal vælges hvilken funktion børsten skal have. Den første funktion er "Proximity Match", hvilket kan oversættes til "Nogenlunde Match", den næste er "Create Texture", den funktion giver mulighed for at vælge et mønster, som "pletten" i billedet skal erstattes med. Den, der har interesse ved reparation af billeder, er den sidste "Content Aware", dvs. "Være opmærksom på indholdet i billedet". Det næster er "Brush:"; altså "Børsten". Her

kan vælges om den skal være med skarpe kanter eller med "Blød overgang", til sidst skal vælges "Size:" – "Størrelse"; med hensyn til det sidste, skal man være opmærksom på, hvorledes området, der arbejdes på, ser ud. Hvis børsten bliver for stor, vil den tage området langt omkring med; programmet beregner erstatningen. Dvs. hvis der arbejdes med et område med mange ridser eller pletter, skal man vælge en lille børste, ellers vil man opdage, at der blot bliver endnu flere ridser i billedet. Dvs. hvis der er mange små ridser i et billede, kan

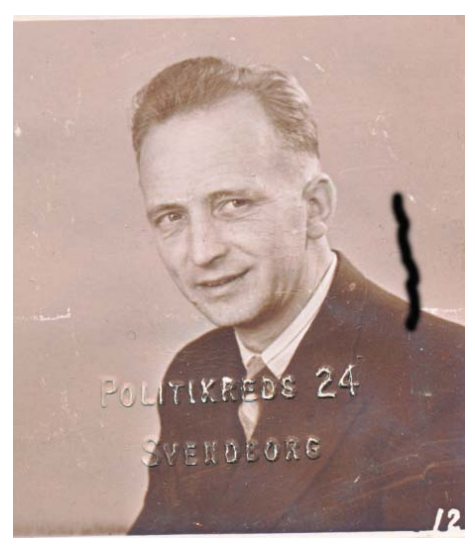

billedet. Nu gælder det så om lidt efter lidt at "male" alle ridser og i dette tilfælde uønsket tekst. Efter lidt arbejde kan man ende med et billede som her til højre.

Et billede han også være mere

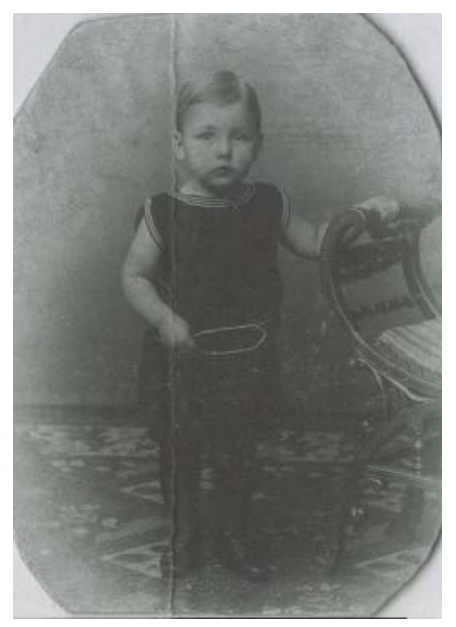

det godt blive et lidt større arbejde at få dem fjernet.

Når man nu går i gang med billedet, vil børsten trække en "streg" hen over den ridse, man ønsker fjernet fra

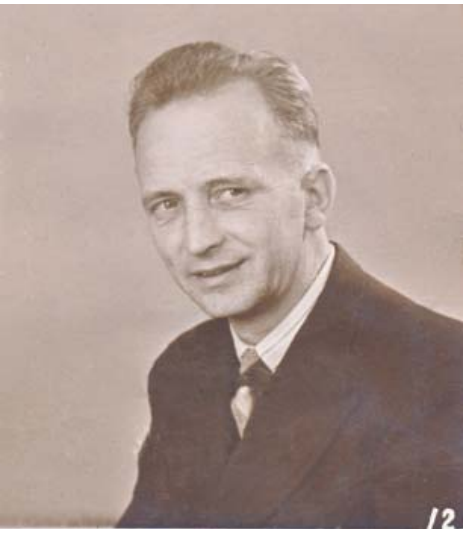

beskadiget end det, der er vist herover. Det kan f.eks. have være bøjet og meget falmet, som det med drengen til venstre. Ud over det har været bøjet, har det også

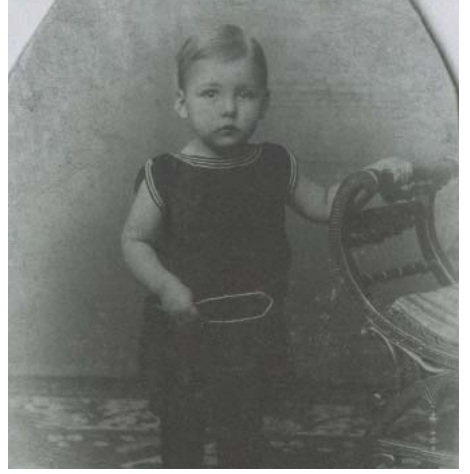

siddet i en oval ramme. Det første, der sker er, at folden fjernes ved brug af pletfjerner børsten. Her kommer et lille råd. Pas på, når man går hen over et mønster, som i drengens matroskrave, det er hvide striber, som børsten kan tro er ridser. Her skal man altid køre vinkelret på både kanten af skulderen og ind over striberne og lidt af blusen, også selv om der ikke er pletter i blusen, så opdager "børsten", at det er striber, som skal være der.

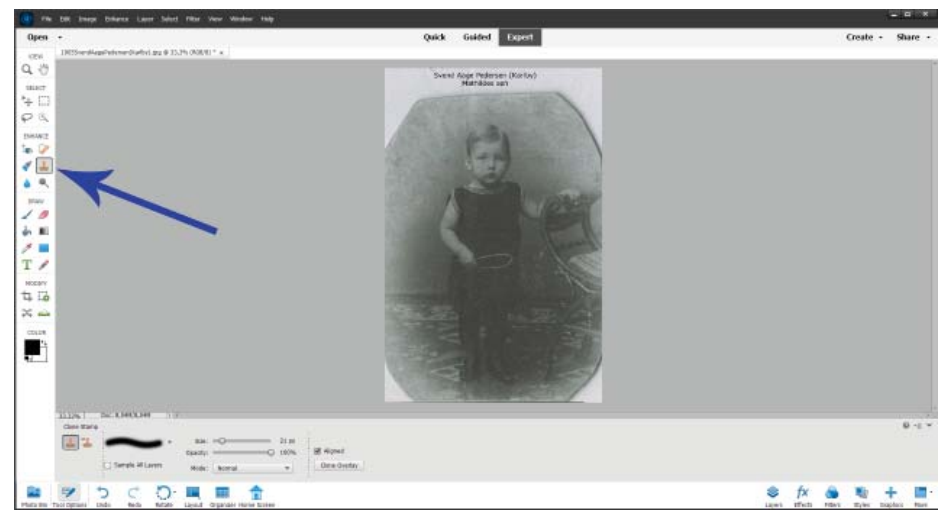

Nu skal vi se, hvordan man kan lave billedet til et firkantet billede, dvs. hjørnerne skal fyldes ud med den korrekte baggrund.

Her skal man vælge figuren, der ligner et "Stempel" i "værktøjskassen". Når man har klikket på det, fremkommer en ny menu under "Arbejdsbordet". Den menu har navnet "Clone Stamp", altså et "Klonings Stempel", Her skal igen

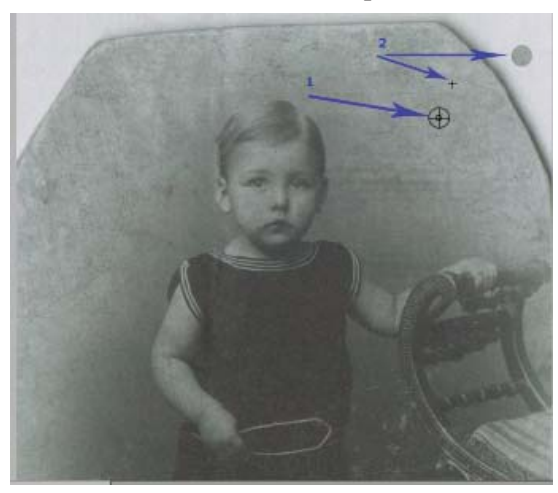

vælges, hvilken facon stempelt skal have, dvs. skarpkantet eller med blød overgang. Desuden vælges størrelse og "Opacity:", Opacity betyder om stempelfarven skal være dækkende 100%, eller om stempelfarven skal være gennemsigtig, dvs. et tal mindre end 100.

Når man herefter flytter stemplet ind på billedet, vil det vise sig som en cirkel med den

størrelse, man har valgt til stemplet. Hvis den enten er for stor eller lille, kan man regulere størrelsen, indtil man har en passende cirkel. Nu skal man vælge det område, der skal bruges at "male" med. Man holder nu musen stille et passende sted på den grå baggrund, her ved pilen med "1", (på billedet på forrige side), når musen står der, holder man [ALT]-tasten nede, derved bliver cirklen til to cirkler med et kryds hen over, det betyder, at nu kan man vælge pletten. Derpå klikkes med musen på pletten og farven er valgt. Nu slipper man [ALT]-tasten igen og flytter musen ud på det område, der mangler baggrund. Når man derpå trykker på musen, afsættes farven fra det valgte punkt. Samtidig vises der et lille kryds på billedet, pilene mærket "2", når man nu maler med musen ude på det bare område, vil krydset flytte sig rundt inde på billedet omkring det område, der blev udpeget. Når det lille kryds løber ud over kanten af ovalen, vil man opdage, at der nu bliver en ny kant blot længere væk,

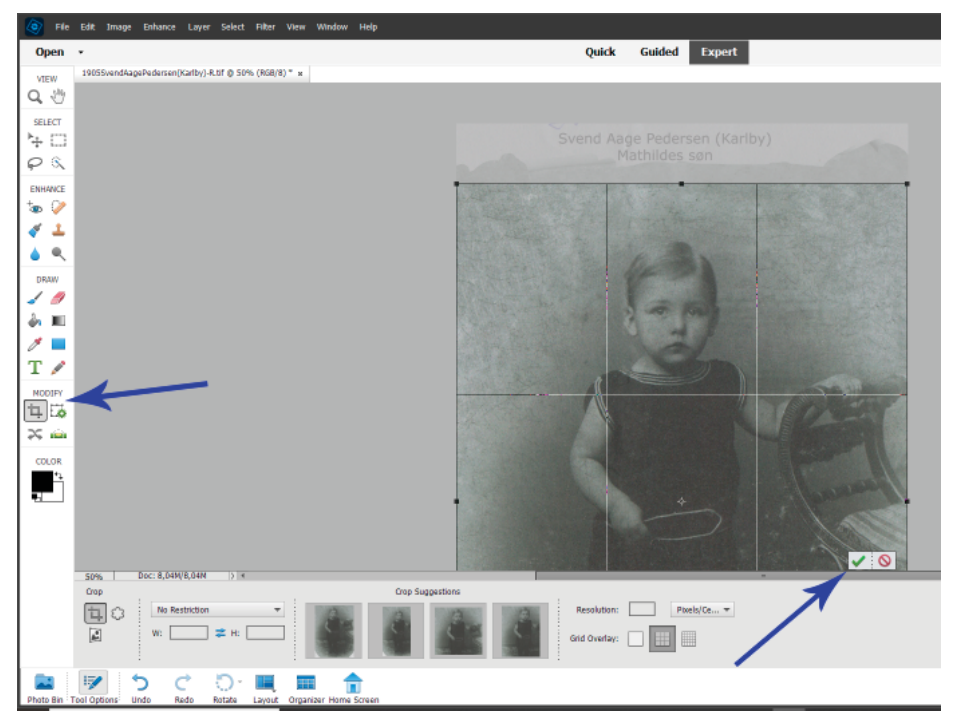

altså er der en ny kant parallel med den gamle. Nu gentages valget, men nu er der et større område at hente maling fra. Dette fortsætter indtil hele hjørnet et udfyldt. Derpå gentages processen i alle fire hjørner.

Nu er der kun tilbage at beskære billedet, her skal man ud i "værktøjskassen" og finde området, der hedder [Modify] – [Tilpas], her vælges den funktion der er vist med en firkant, det er et "Rammeværktøj", hvor man kan udpege

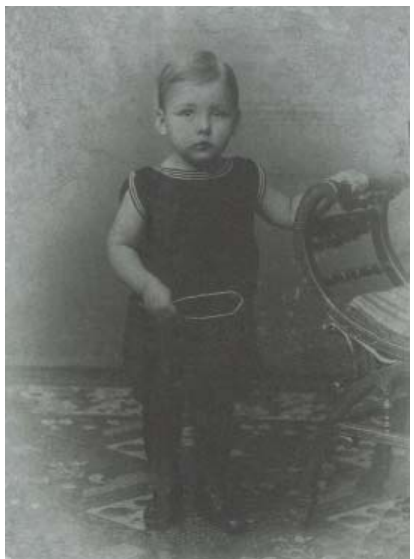

Nu går man op i menuen og vælger [Layer] = [Lag]. Derpå vælges [New Adjustment Layer] –> [Levels...], når det er valgt, dukker et lille vindue op, hvor man skal godkende et nyt lag. Man kan enten bruge det foreslåede navn,

et hjørne af billedet og derpå trække en ramme hen over billedet til det diagonalt modsatte hjørne. Når det er gjort, dukker et felt op i nederste højre hjørne med et "Flueben" og et "Indkørsel forbudt". Når man derpå vælger "Fluebenet", har man godkendt sit valg. Altså et "fint" firkantet billede, MEN – det er meget falmet. hvad kan der gøres ved det? Photoshop har en automatisk funktion til reparation af den slags "fejl", men man kan lave det endnu bedre selv manuelt.

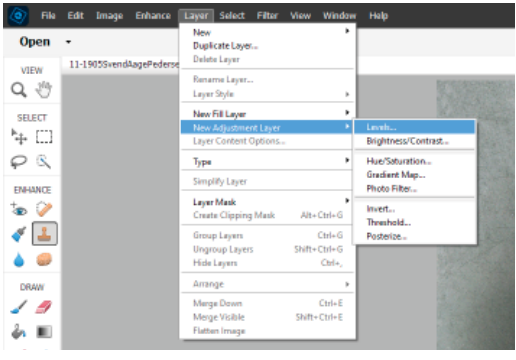

eller give laget et navn selv. Hvis man kommer til at bruge mange lag, kan det være en fordel at navngive lagene, så man ved hvilket arbejde laget dækker over. Lag er noget, som bruges til at lave ændringer i et billede. Det har ingen blivende effekt på selve billedet. Den blivende effekt kommer først ind i originalbilledet, når og hvis man "smelter" lagene sammen med originalbilledet. Det vender jeg tilbage til.

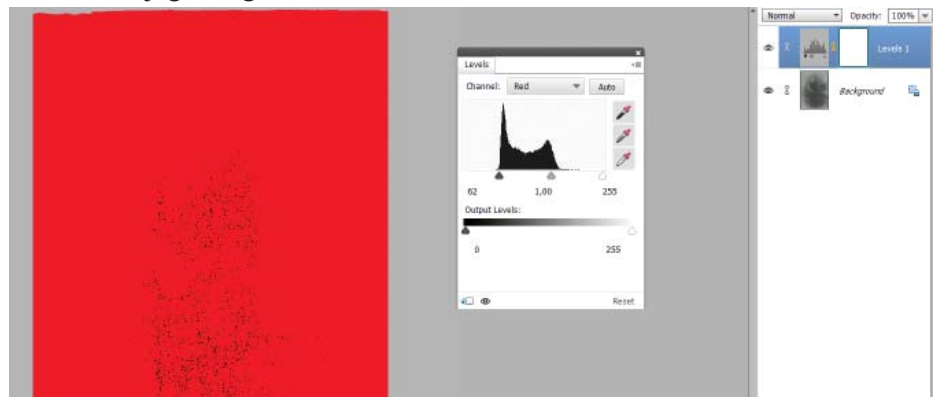

Når lagfunktionen er godkendt, fremkommer et vindue med navnet "Levels" til højre for billedet. Øverst står [Channel:] – [RGB], denne [Kanal] gemmer de tre farver "Red" – "Rød", "Green" – "Grøn" og "Blue" – "Blå". Nu skal hver farve bruges hver for sig, således at grænserne for de tre farver kan indstilles. Ved at trykke på trekanten, der peger nedad i feltet med [RGB] åbner en rullemenu, i den vælges først [Red]. Under det diagram, som fremkommer er tre trekanter, en sort til venstre, en grå i midten og en hvid til højre. Nu skal der trækkes i henholdsvis den sorte og den hvide. Her er der hjælp at hente, når man holder [ALT]-tasten nede, mens man trækker i den sorte, bliver billedet helt rødt, når man kommer hen til grænsen af diagrammet, begynder der at komme sorte prikker frem i den røde farve, derved har man netop fået

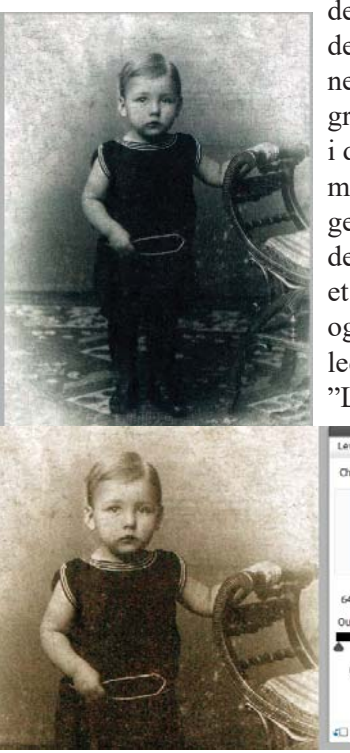

den røde farve til det mørkeste. Når man trækker i den hvide trekant, mens man holder [ALT]-tasten nede bliver billedet sort, når trekanten nærmer sig grænsen på diagrammet, kommer der røde prikker i det sorte, nu er det lyseområde i billedet maksimeret. Derpå vælges "Green", samme procedurer gentages, denne gang bliver billedet blot grønt, det samme gøres med "Blue". Man står derpå med et flot billede, hvor de mørkeste dele netop er sort og de lyseste er hvide. Men sådan et gammelt billede var ofte "Bruntonet". Det klarer man også på "Levellaget". Nu vælger man "Kanalen" "Red".

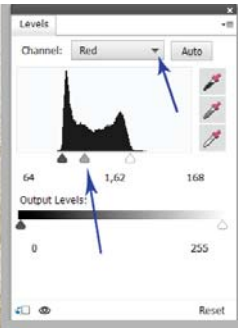

Denne gang flyttes den "Grå" trekant under billedet mod venstre, derved skifter billedet farve, det bliver for rødtonet og ikke brunt, nu skal man vælge kanalen "Green" og ligeledes flytte den "Grå" trekant mod venstre. De to knapper reguleres til man har den ønskede toning. Fra barn-

dommens farvelade husker man, at blanding af rød og grøn gav brun.

Når man er tilfreds med lys og skygger, og har fået den farve i billedet man ønsker, skal det hele "smeltes sammen". Til det gås op i menuen, hvor der vælges [Layer] –> [Flatten Image], derved smelter det oprindelige billede sammen med det lag, man har oprettet til forbedringerne. Nu er der kun tilbage, at anvende [File] –> [Save As...] og gemme billedet med et nyt navn. Jeg gemmer altid med et nyt navn, det kan jo være jeg bliver dygtigere.